# **4.CREACIÓN Y GESTIÓN DE CONSULTAS**

# **4.4. CALCULAR TOTALES**

Las consultas le permiten seleccionar registros específicos y llevar operaciones como actualizar, eliminar o anexar registros. También puede utilizarlas para resumir datos.

Para ello hay que activar la fila Total en el Diseñador de Consultas.

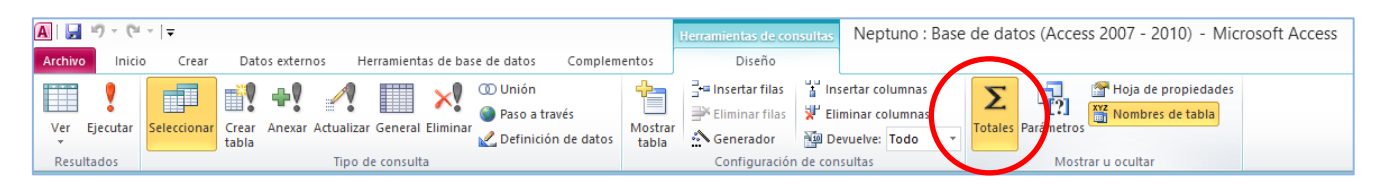

La opción Agrupar por.. está seleccionada por defecto en la fila Total. Devuelve los registros que tienen valores únicos en cada uno de los campos de la consulta.

### **UTILIZAR LA FILA TOTAL**

Las opciones de la fila Total incluyen varias funciones con las que debe estar familiarizado:

- **Mín:** Identifica el valor más pequeño del campo.
- **Máx:** Identifica el valor más alto del campo.
- **Cuenta:** Calcula el número de valores se un campo pero ignora los valores nulos (En blanco).
- **DesvEst:** Le muestra la desviación estándar de los valores del campo.
- **Var:** Calcula la varianza de los valores del campo.
- **Primero:** Devuelve el valor del campo a partir de la primera fila encontrada en el grupo.
- **Último:** Devuelve el valor del campo a partir de la última fila encontrada en el grupo.
- **Expresión:** Seleccione esta opción cuando quiera crear una expresión en la fila Total que utilice una o varias funciones de agregados que proporciona Access.
- **Dónde:** Utilice este ajuste para especificar un filtro que se aplique a los registros de la consulta.

#### Para ver **datos de resumen** en una consulta:

1. En el panel de navegación, haga clic con el botón derecho del ratón sobre la consulta y seleccione Vista Diseño. Haga clic en el comando *Totales* del grupo *Mostrar u Ocultar* de la ficha Diseño de Herramientas para Consulta.

- 2. En la fila Total, seleccione la función de resumen que quiera aplicar a un campo. Utilice la fila Criterios para definir los criterios que quiera aplicar a la consulta totales.
- 3. Para aplicar un filtro a la consulta, seleccione Dónde en la fila **Total** y, a continuación, especifique los criterios del filtro en la fila Criterios.

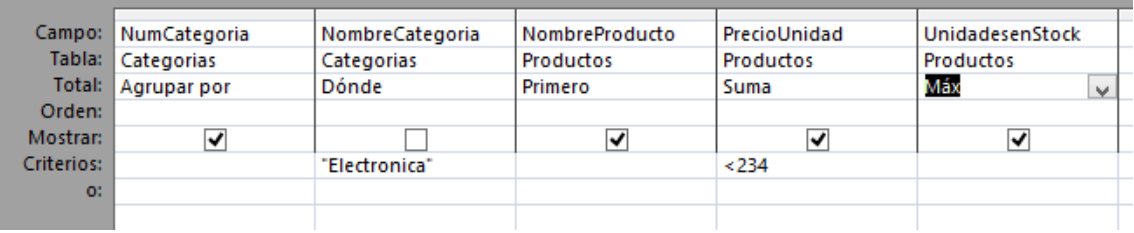

**Nota**: Cuando crea una consulta de totales, Access anexa el nombre de la función resumen al nombre del campo e incorpora etiquetas como SumaDeCantidad. Podemos crear **nuestros propios nombres de campo** escribiendo el texto que queramos utilizar delante del nombre del campo seguido de dos puntos. Por ejemplo, **Cantidad Total:** delante del campo Cantidad. Access utilizará este texto cuando abra la consulta en vista hoja de datos

## **UTILIZANDO "GROUP BY" (AGRUPAR POR)**

La opción **Agrupar por** esta seleccionada de forma predeterminada en la fila Total. Ésta devuelve los registros que tiene valores únicos en cada uno de los campos de la consulta. Sin embargo, puede utilizar la opción *Agrupar por* en combinaciones con una función de resumen para sintetizar los resultados.

*Para* **agrupar registros** *en una consulta:*

- 1. En el panel de navegación, haga clic con el botón derecho del ratón sobre la consulta y seleccione Vista Diseño.
- 2. Haga clic sobre el comando *Totales* del grupo *Mostrar u Ocultar***,** en la ficha Diseño de Herramientas de Consultas.

### **Ejercicios**

Abra la base de datos Neptuno.

- 1. Cree una consulta basada en la consulta Análisis de ventas en la que aparezcan los campos empleado, año, Ventas.
- 2. Añada la fila Total y resuma el campo Ventas utilizando la función Max, Min, Suma.